# **ATA** 移动端 操作手册

# 目录

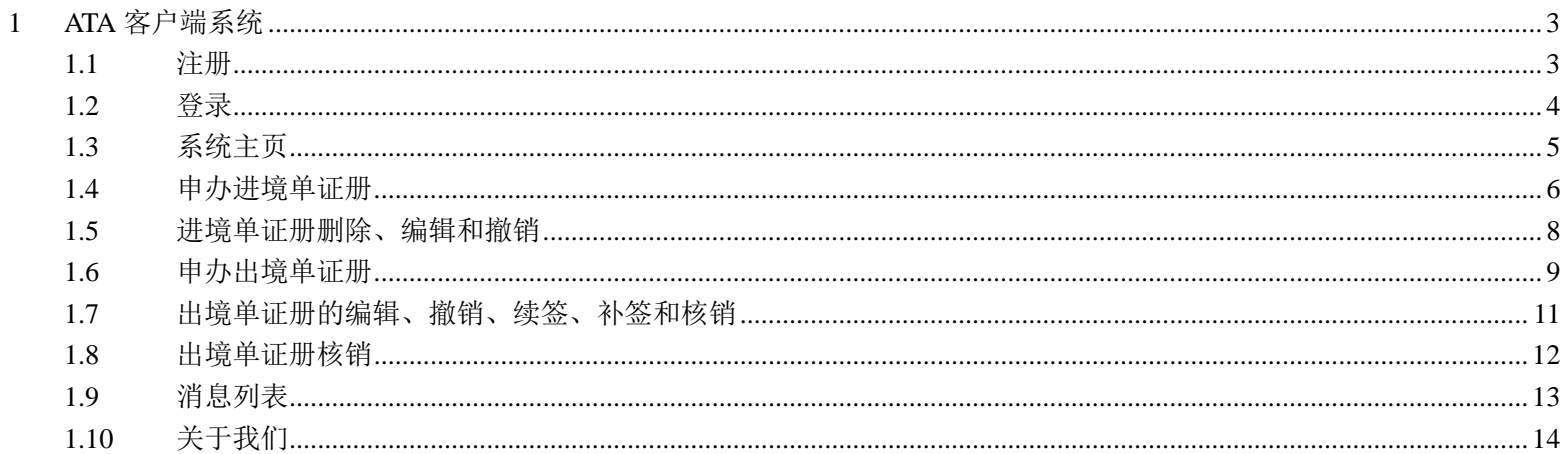

# <span id="page-2-0"></span>**1 ATA** 客户端系统

## <span id="page-2-1"></span>**1.1** 注册

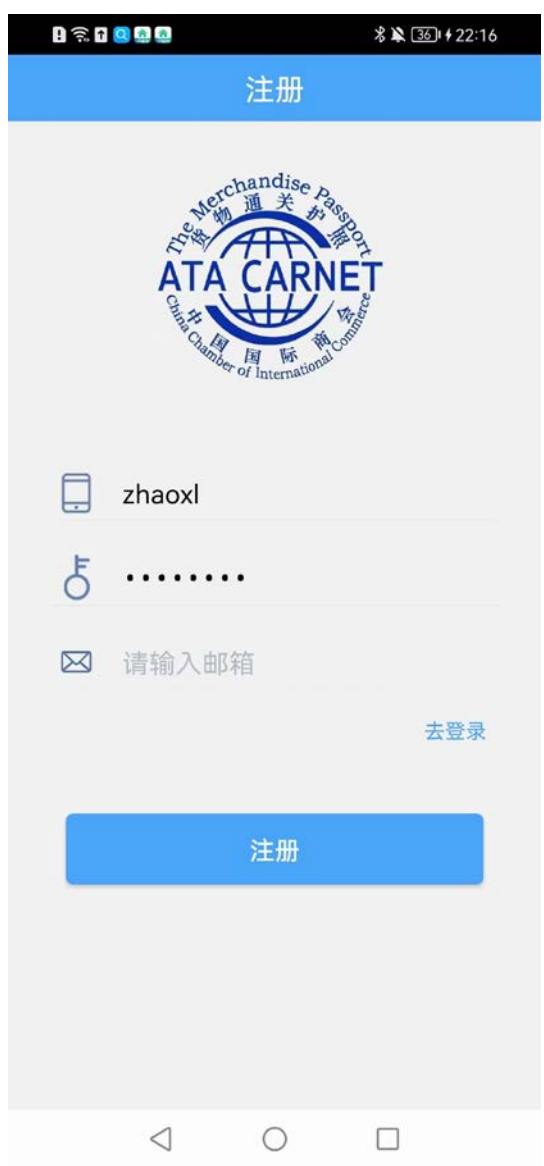

 输入用户名、密码、邮箱后点击注册按钮,注册成功后用户打开所输入的邮箱去查看激活邮件,点击激活链接后即注册成 功了。

<span id="page-3-0"></span>**1.2** 登录

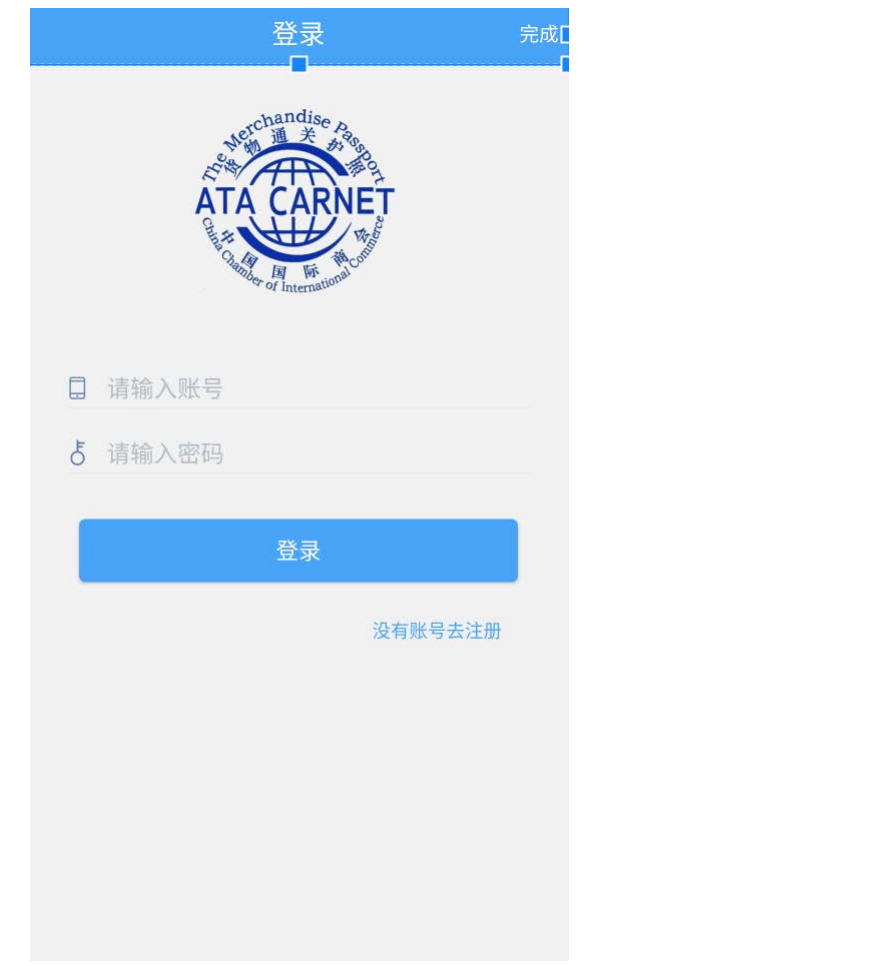

输入注册时的用户名及密码,点击登录即可。(此处忘记密码可以点击忘记密码按照步骤操作即可)

#### <span id="page-4-0"></span>**1.3** 系统主页

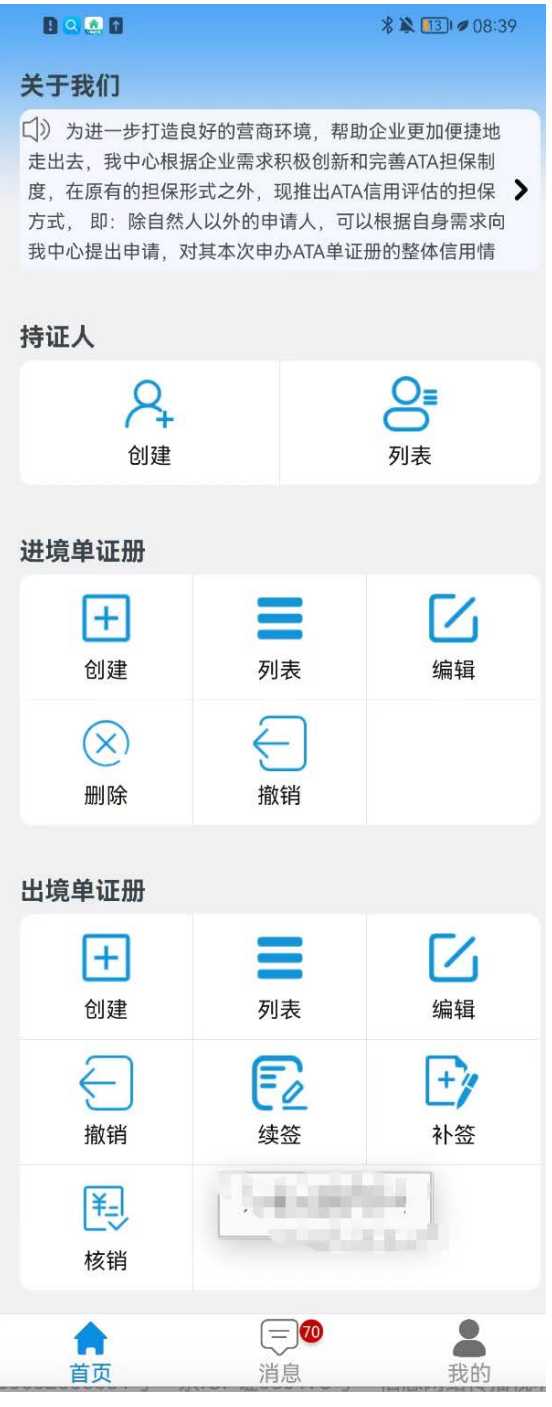

- 主页主要有模块:持证人、进境单证册,出境单证册、关于我们
- 持证人可以创建持证人和查看列表
- 进境单证册可以进行创建、列表查看、编辑、删除和撤销
- 出境单证册可以进行创建、列表、编辑

#### <span id="page-5-0"></span>**1.4** 申办进境单证册

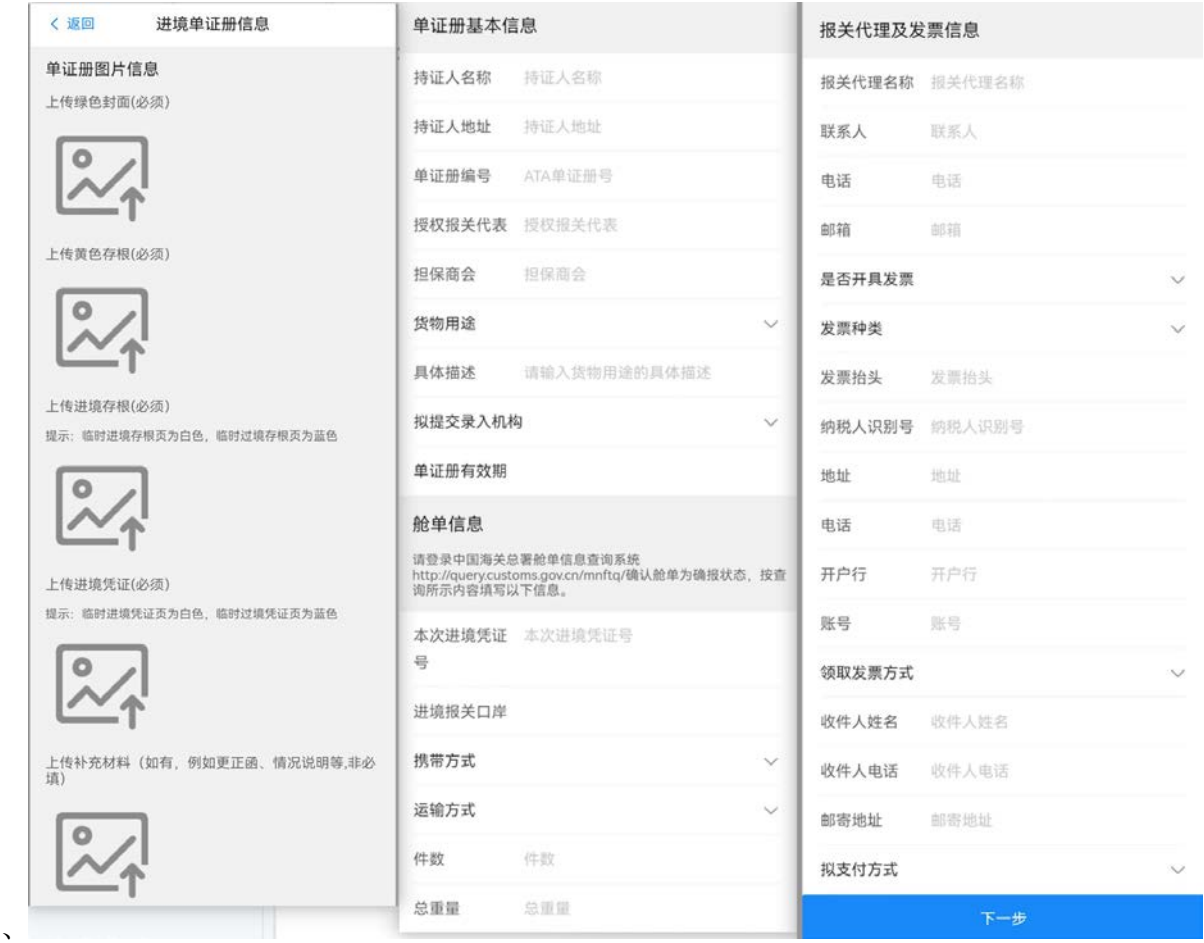

- \* 上图为单证册创建页面(页面比较长,上图为拆分的截图)
- \* 上传图片信息、单证册基本信息、报关代理及发票信息后点击下一步进入货物上传页面(下图)

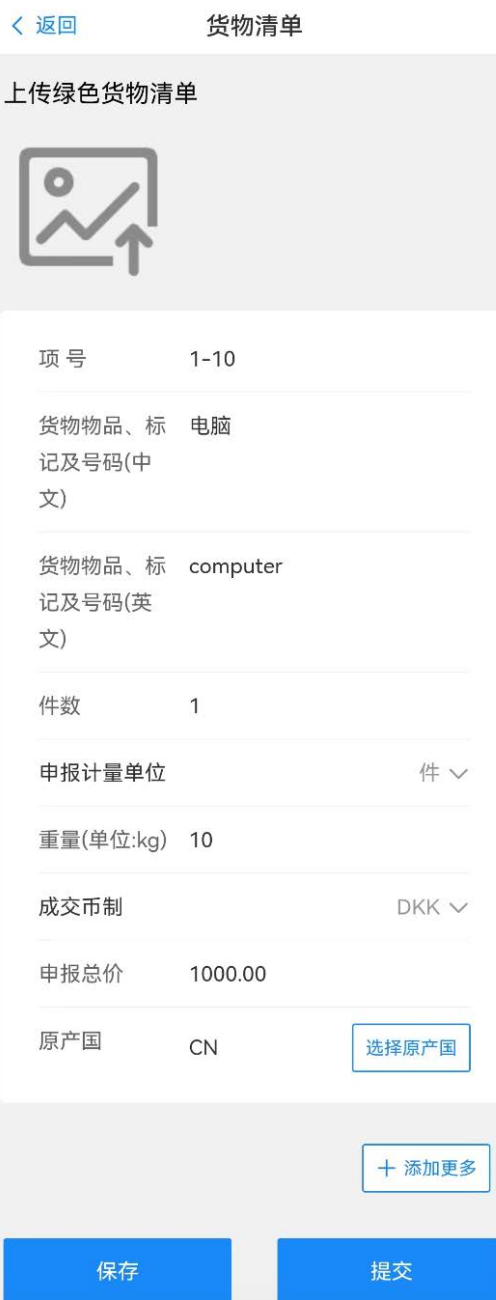

# <span id="page-7-0"></span>**1.5** 进境单证册删除、编辑和撤销

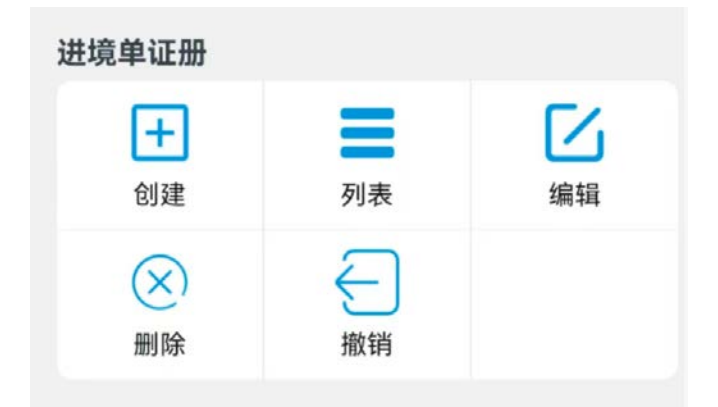

首页进境单证册模块中点击编辑、删除和撤销就可进行相应的操作。

## <span id="page-8-0"></span>**1.6** 申办出境单证册

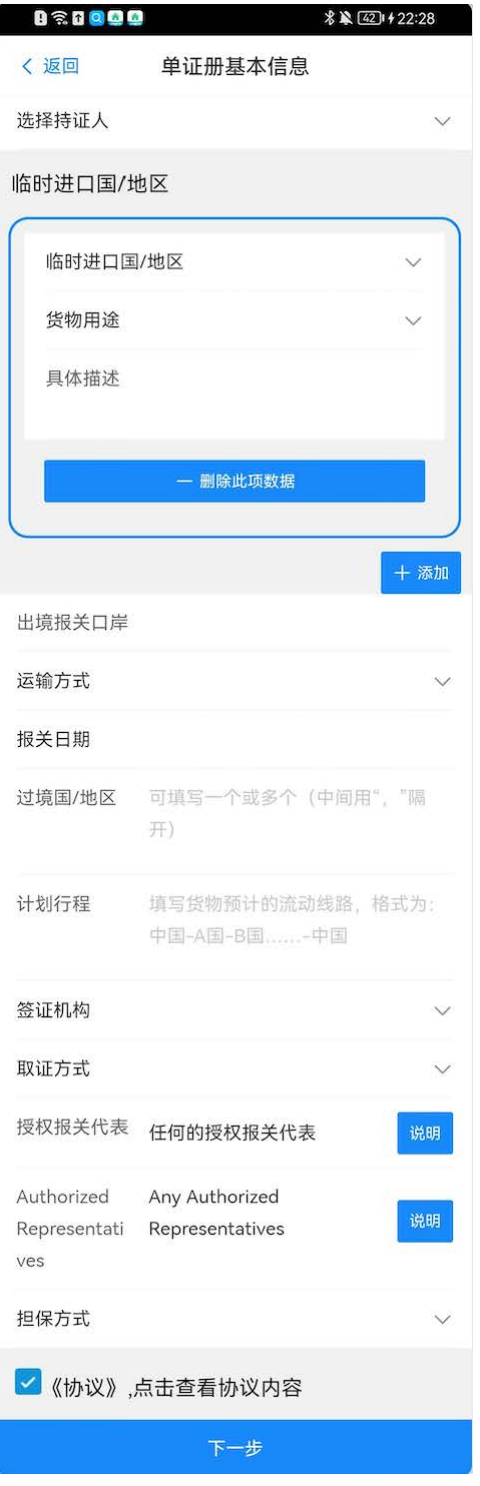

\* 首先选择持证人,如果还没有创建持证人,则在首页点击持证人模块,点击创建去创建即可。 选择完持证人,输入相关信息后,点击下一步进入货物清单填写页面(下图)

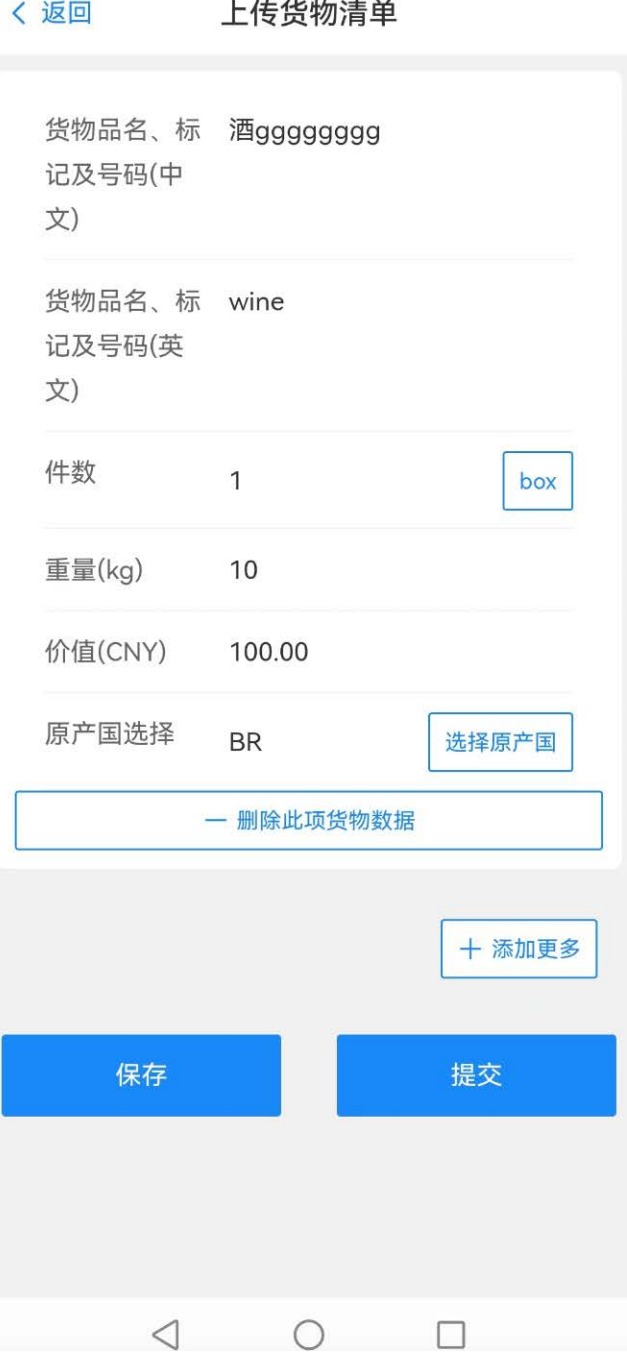

\* 最后点击提交或者保存即可。

## <span id="page-10-0"></span>**1.7** 出境单证册的编辑、撤销、续签、补签和核销

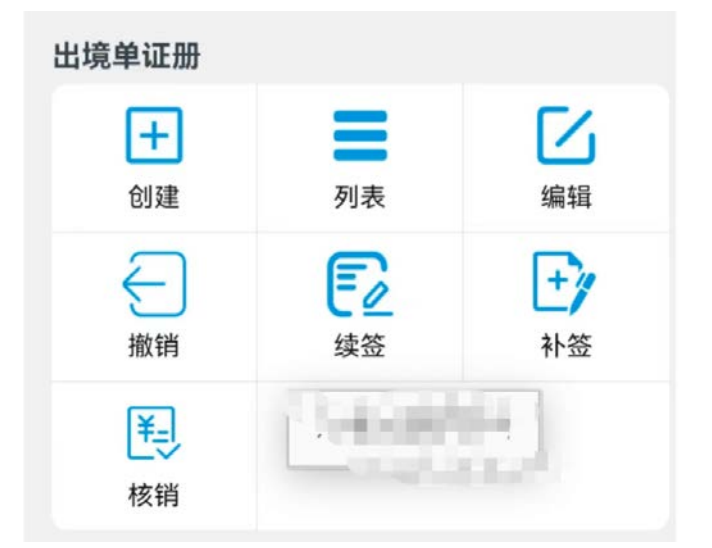

首页中的出境单证册模块点击相应的入口就可以进行对应的的出境单证册操作。

# <span id="page-11-0"></span>**1.8** 出境单证册核销

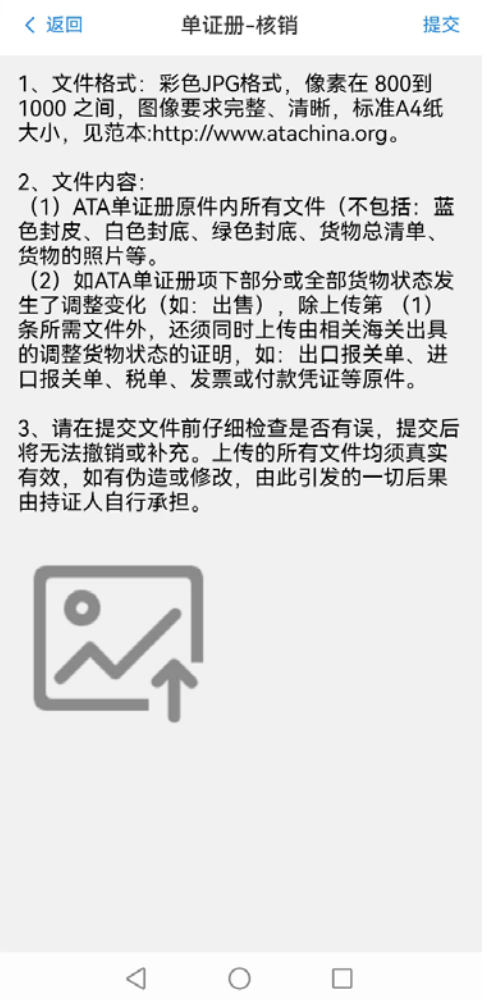

首页出境单证册模块点击核销入口,进入核销页面。上传相关附件图片后点击提交结课提交核销。

#### <span id="page-12-0"></span>**1.9** 消息列表

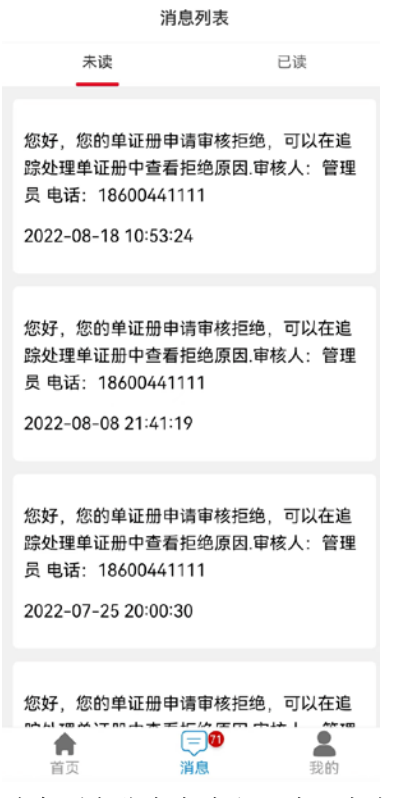

消息列表分为未读和已读,点击可查看消息的详情。

# <span id="page-13-0"></span>**1.10** 关于我们

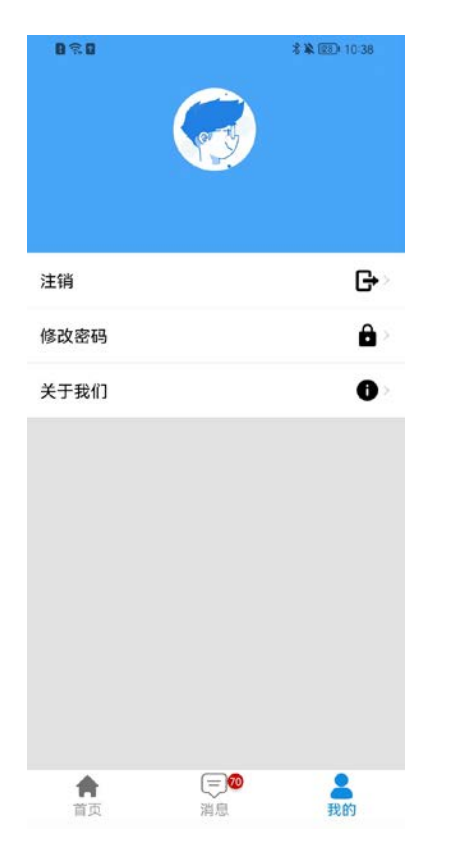

关于我们中可以注销账号和修改密码。